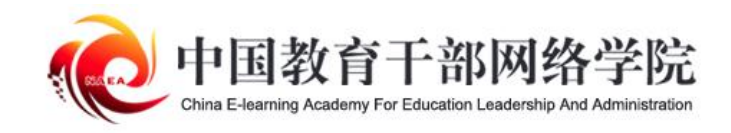

## 学员电脑端 操作手册

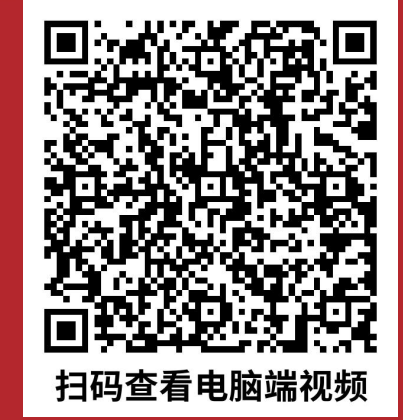

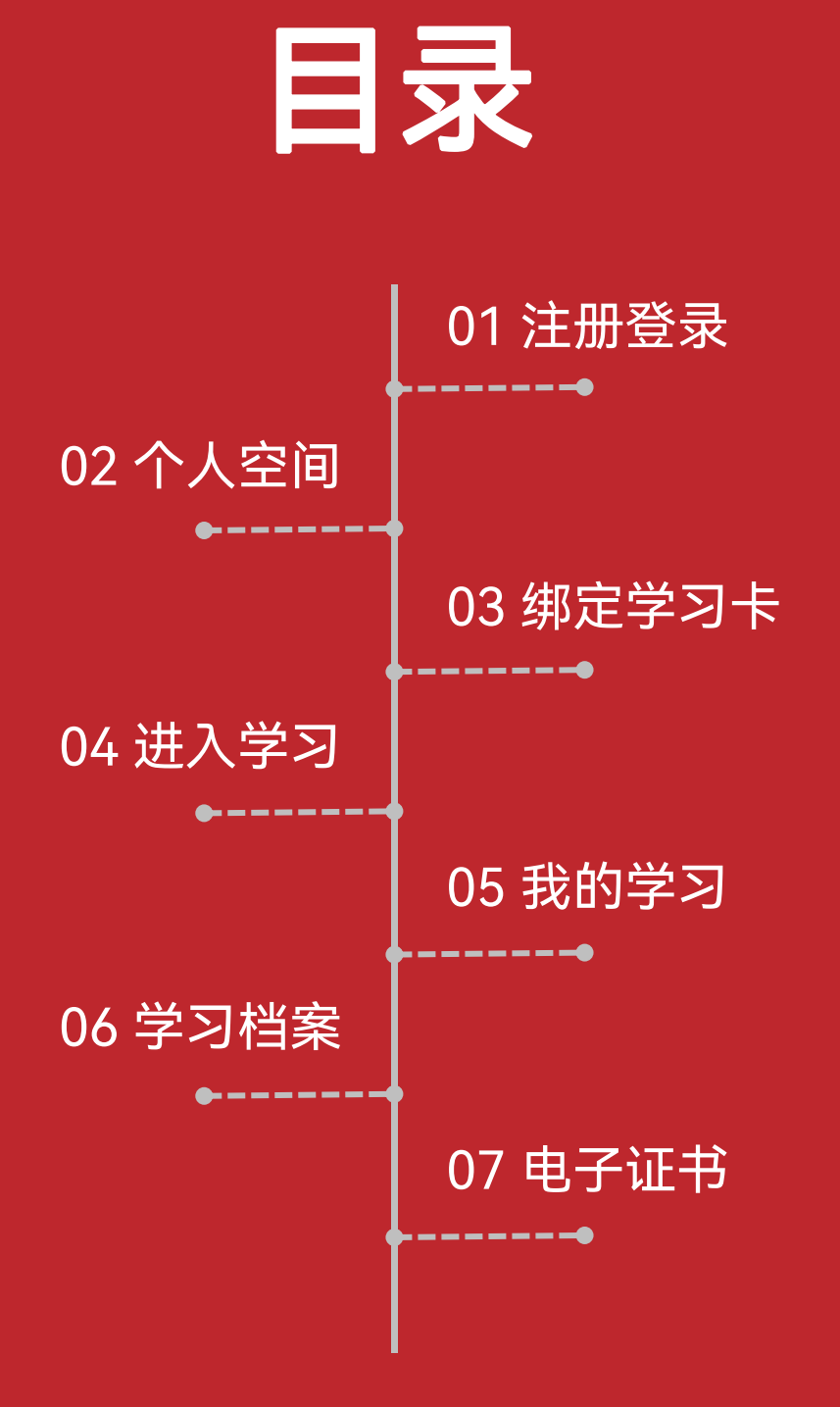

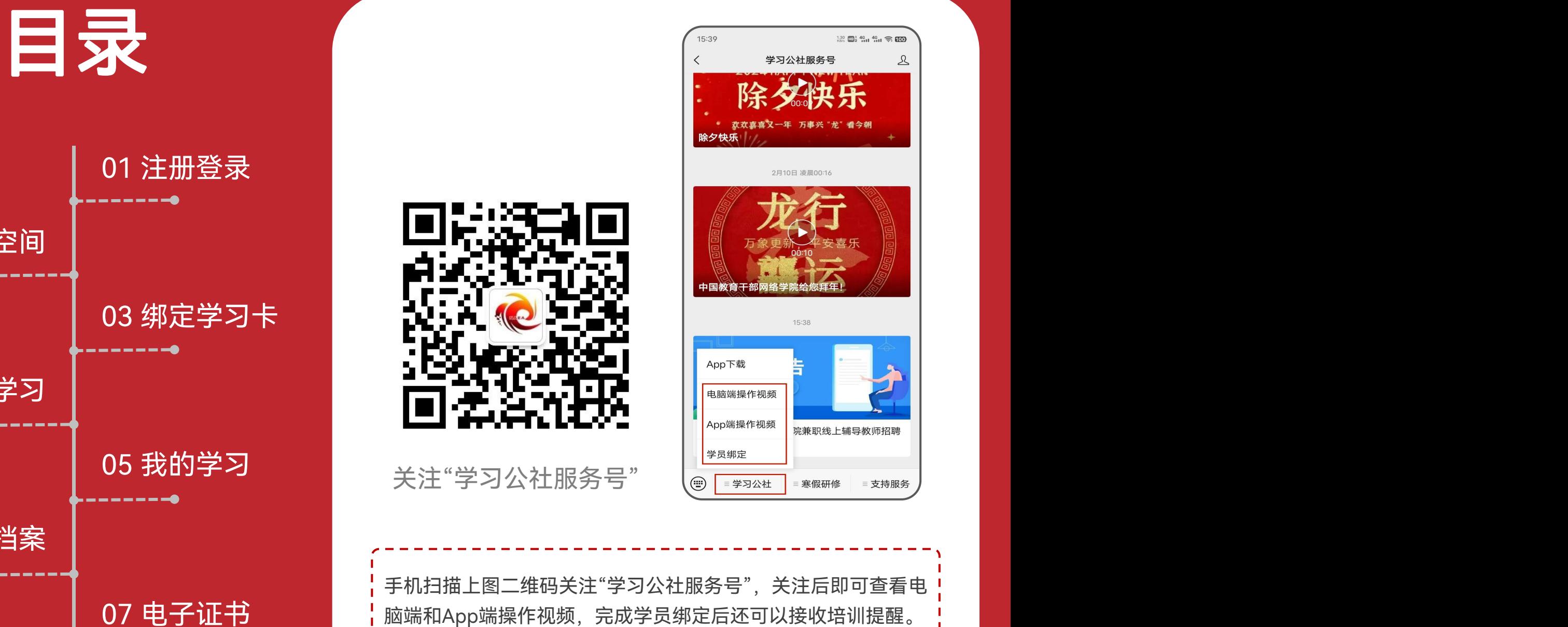

手机扫描上图二维码关注"学习公社服务号",关注后即可查看电 07 电子证书 | 脑端和App端操作视频, 完成学员绑定后还可以接收培训提醒。

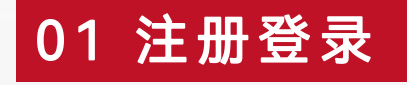

## 在浏览器中打开中国教育干部网络学院(www.enaea.edu.cn)。如果没有本平台的学习账号,请先点击 【**注册】**按要求填写真实准确信息完成注册。如果之前已经在平台上注册过,请点击【**登录**】直接登录账号。

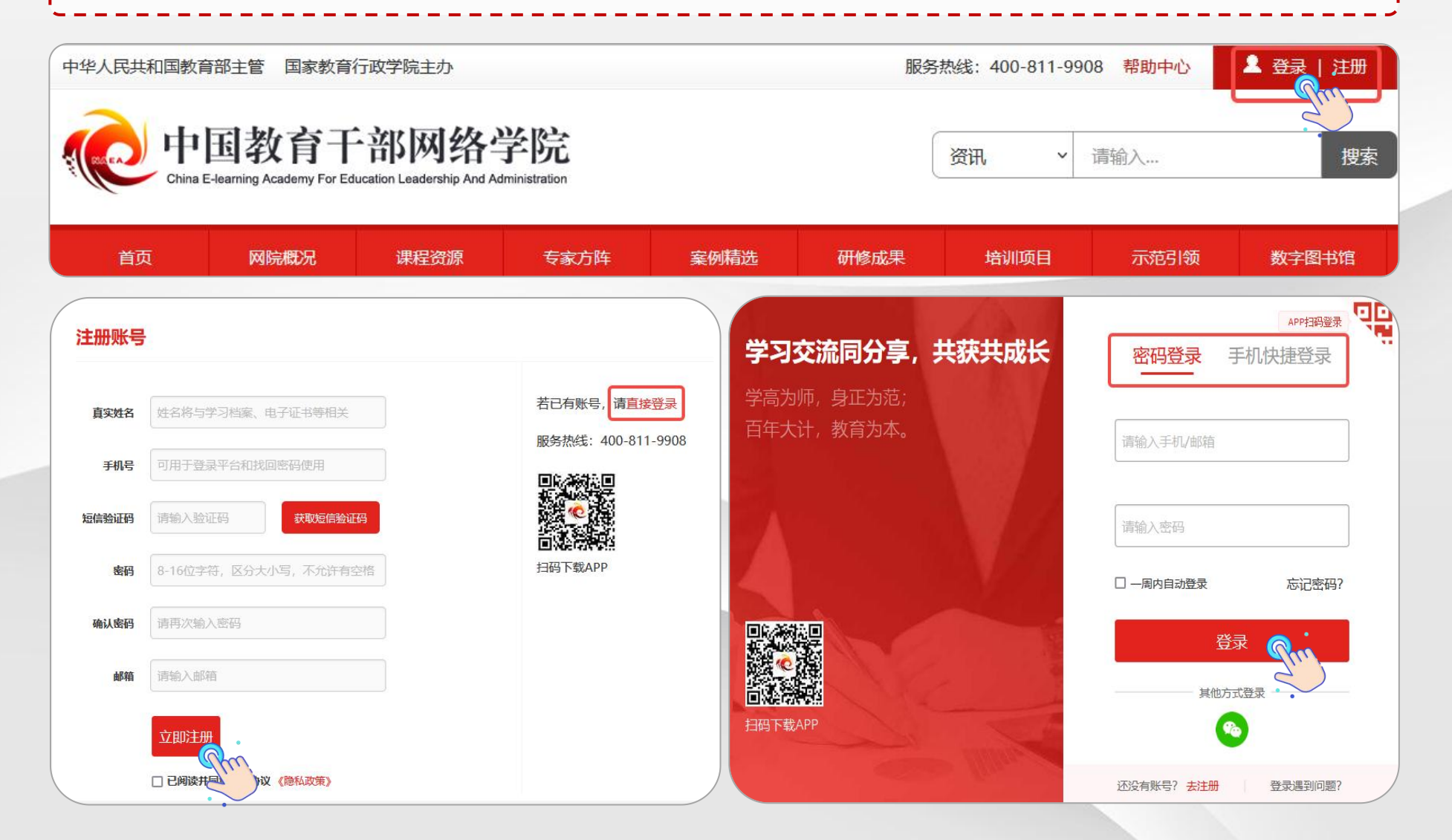

若登录时发现忘记密码,可点击【**手机快捷登录**】通过手机号和短信验证码方式登录。也可以点击【**忘记密码**】 根据页面提示通过已注册手机号或者已绑定邮箱重置密码。 若本人手机号已经停用无法接收短信,请联系客服400-811-9908协助修改密码登录。

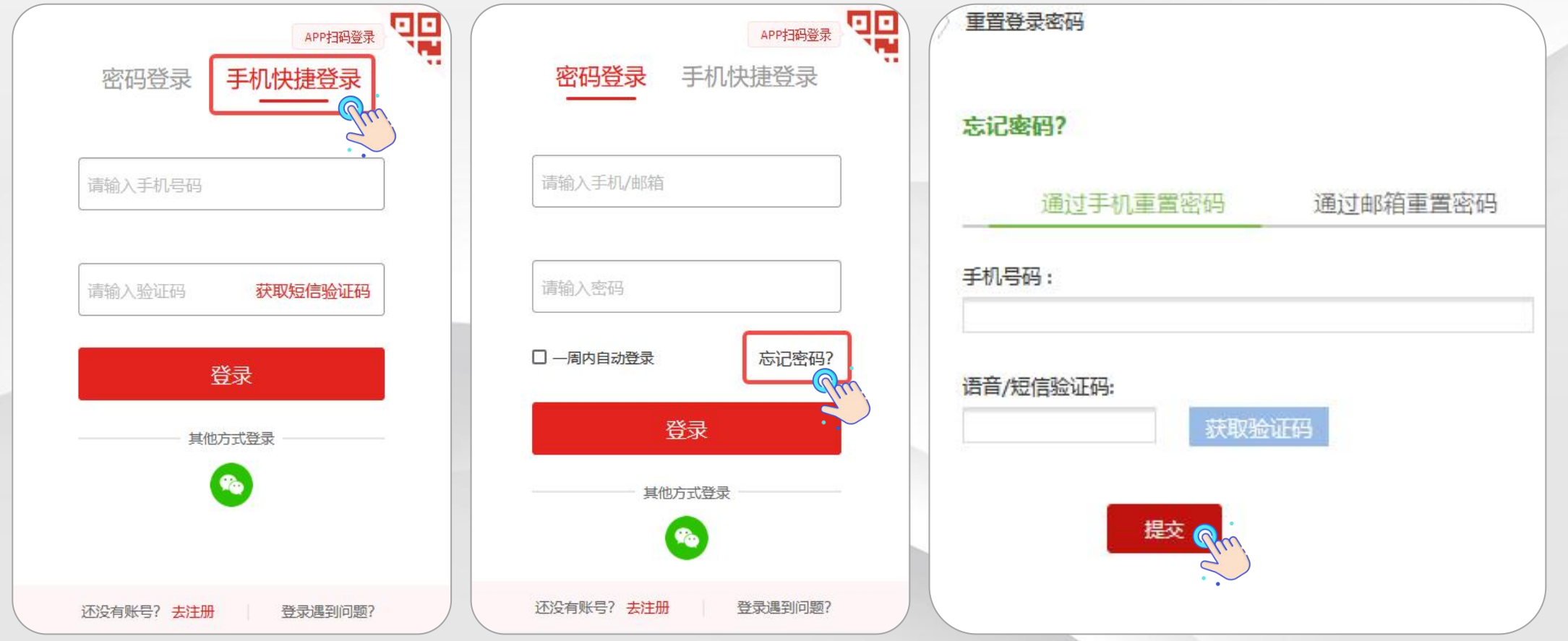

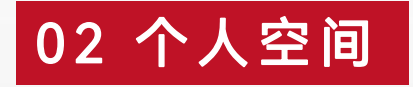

登录账号后进入个人空间,点击头像右侧【个人信息设置】,可查看或修改个人信息。【基本信息设置】可以 修改姓名等。【工**作信息设置**】可修改单位、职务、部门等。【安全设置】可更换手机号、邮箱、密码等。

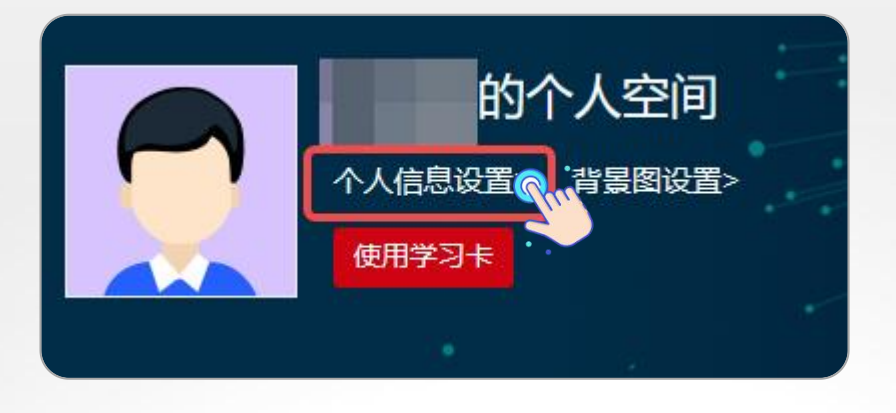

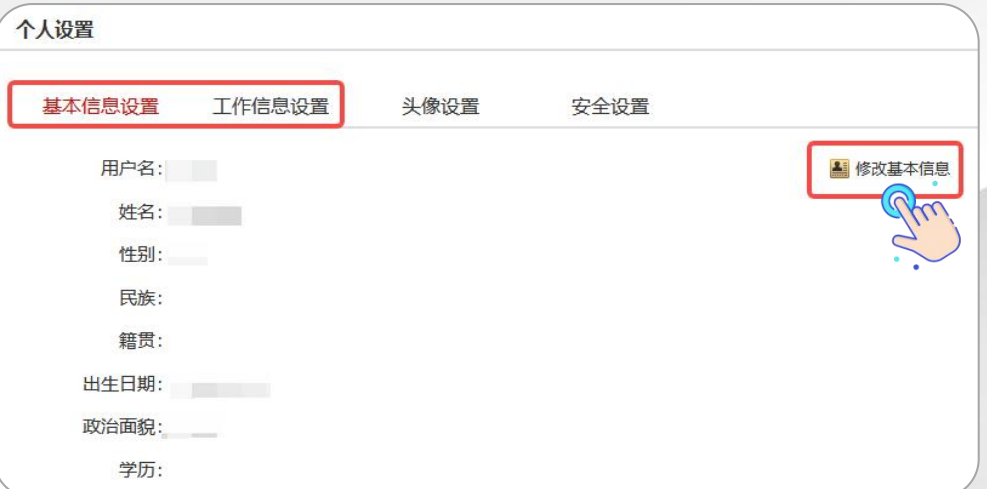

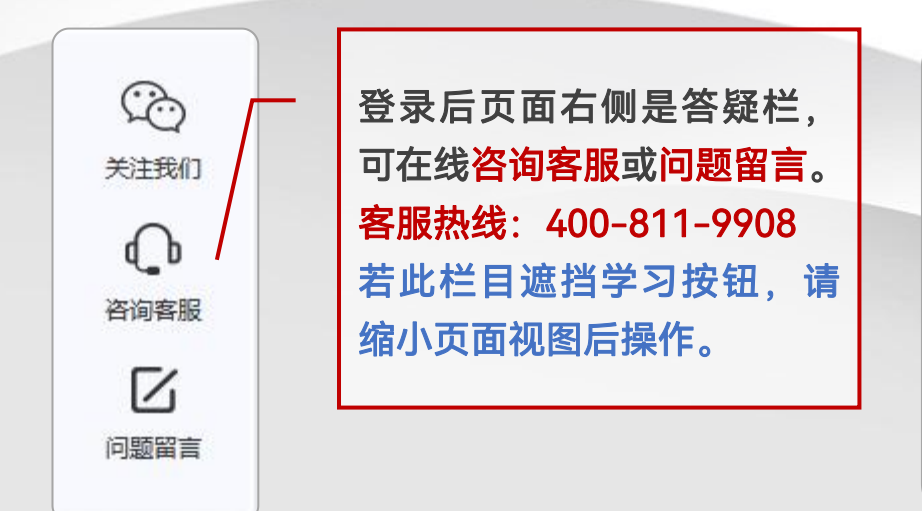

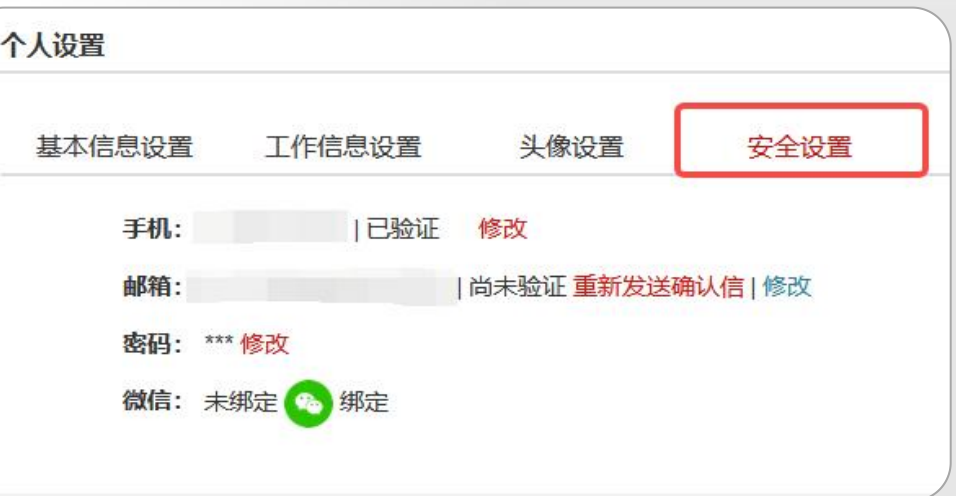

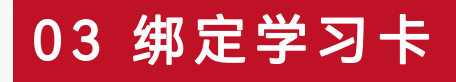

登录进入个人空间页面,首次进入项目需要绑定学习卡,在头像右侧点击【使用学习卡】输入组织本次培训的 部门统一下发的学习卡号,使用前请仔细核对表格中姓名与卡号是否匹配,点击【**立即使用】**进入项目。 注:每张学习卡使用一次后失效,后续登录或切换设备无需重复绑定学习卡。

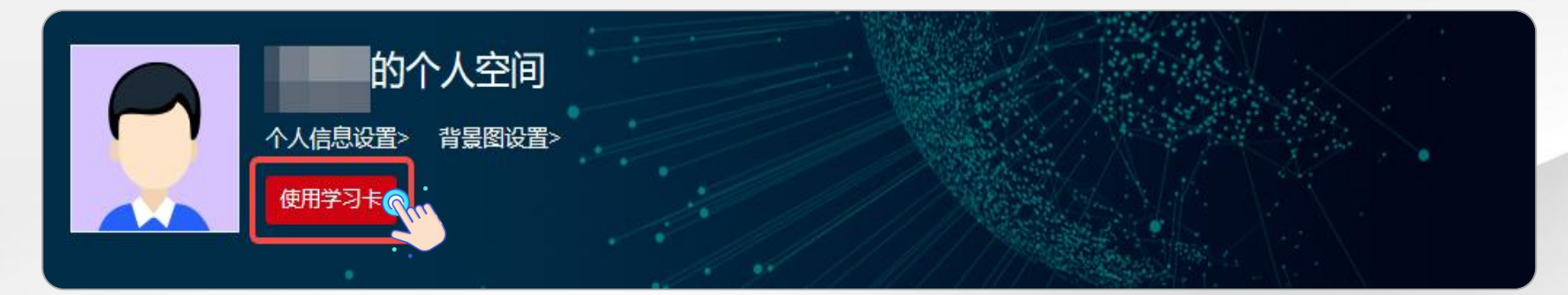

使用学习卡

温馨提醒:

- 1、"学习卡"是用于进入项目班级的凭证(需从组织方获取),请输入学习卡卡号
- 2、"学习卡"使用即生效,登录后随时可以进行项目学习
- 3、您可以到 个人信息 设置中进行信息的完善

卡号

请输入您的卡号

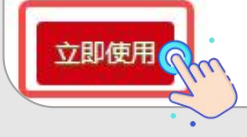

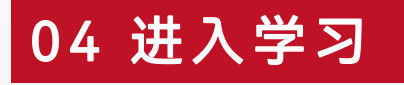

点击【我的项目】查看项目列表。点击所学习项目右侧【进入学习】进入班级页面。首次进入班级请按要求完 善个人信息,填写完成后选择【保存并继续完善】或【保存并开始学习】。页面右上角显示培训倒计时。 点击【方案计划】下方的教学计划,查看培训学习任务、考核认证标准等重要信息。

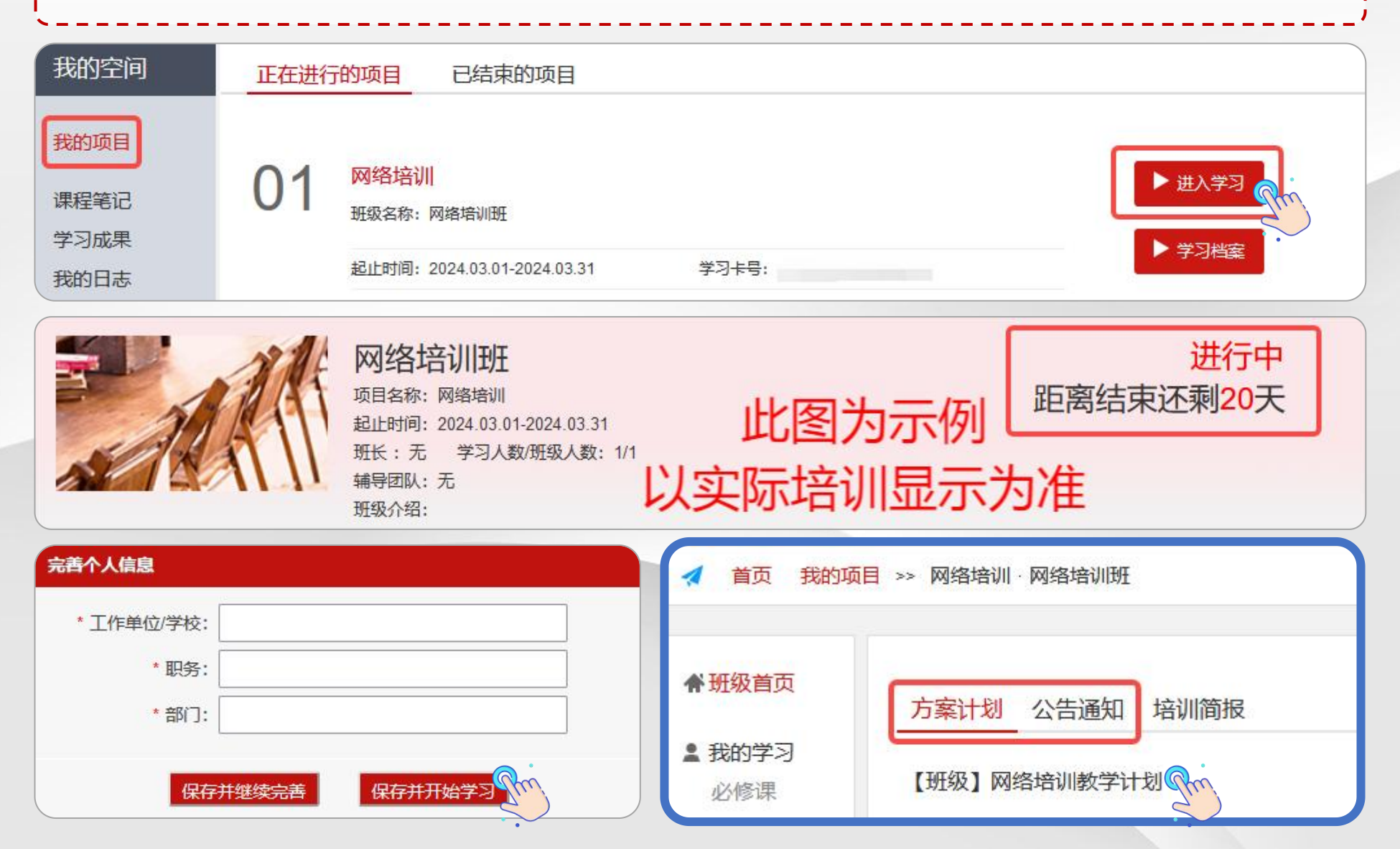

点击【我的学习-必修课】查看课程列表,页面上方显示考核要求和已学分钟数。可选择不同模块课程学习。 点击课程标题右侧【学习】按钮,进入课程学习页面。点击课程播放页面右侧【**集数】**观看课程。 课程页面可查看主讲人信息、浏览课程相关文章、做笔记和评论课程。 只要总体完成分钟数达到要求即可,部分课程学习进度未到100%可不用理会。

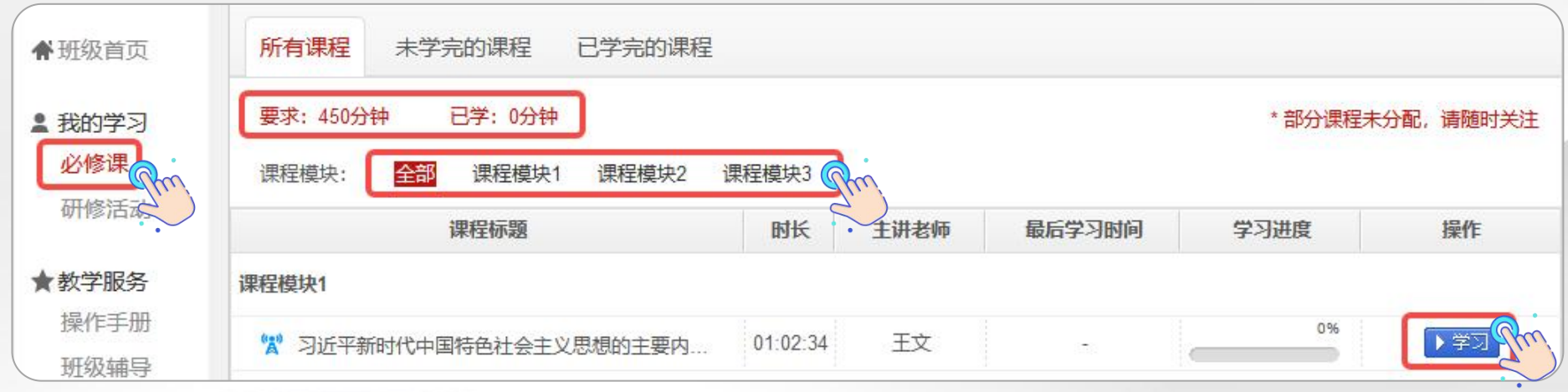

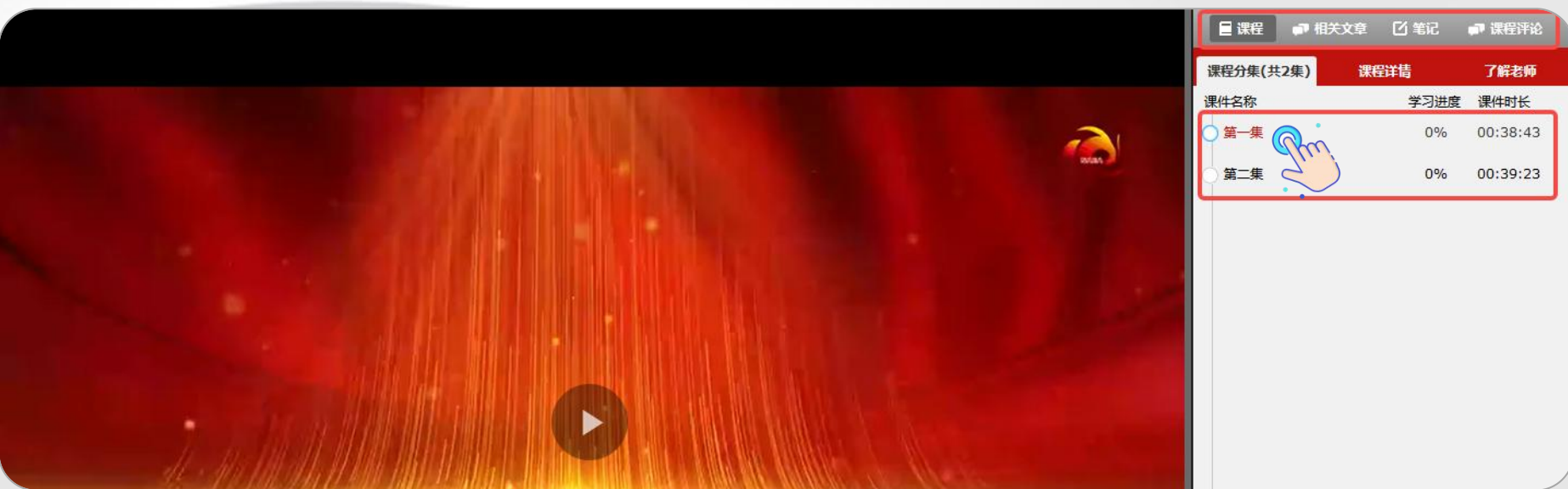

点击【**我的学习-班级研讨**】进入班级研讨页面。页面上方显示考核要求和已完成数量。点击【发帖】进入发 ¦ <mark>!</mark>帖页面,按照页面要求输入内容点击【**提交】**。点击他人发布主题帖可进行回复,输入回帖内容点击【**确认】**。<mark>·</mark> 发帖和回复他人帖子都计入已完成数量中。

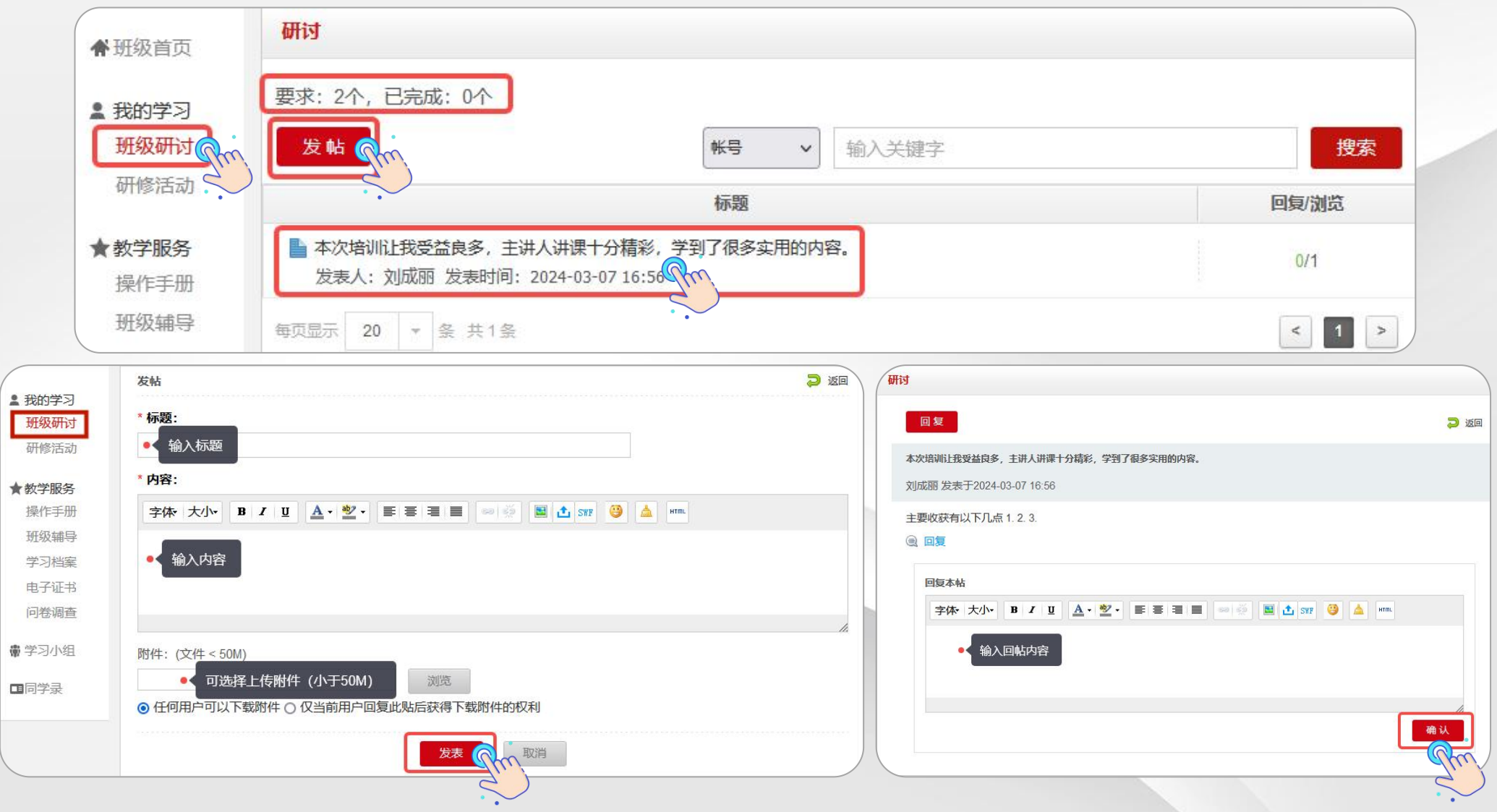

## 05 我的学习——作业、研修成果

点击【我的学习-作业】/【研修成果】进入作业/研修成果页面。页面上方显示考核要求和已完成数量。点击 【作答】进入撰写页面, 查看作答要求, 按要求完成后【提交】。 作业、研修成果等问答题建议在电脑端本地编辑完成后,再用电脑登录网站用附件格式提交。

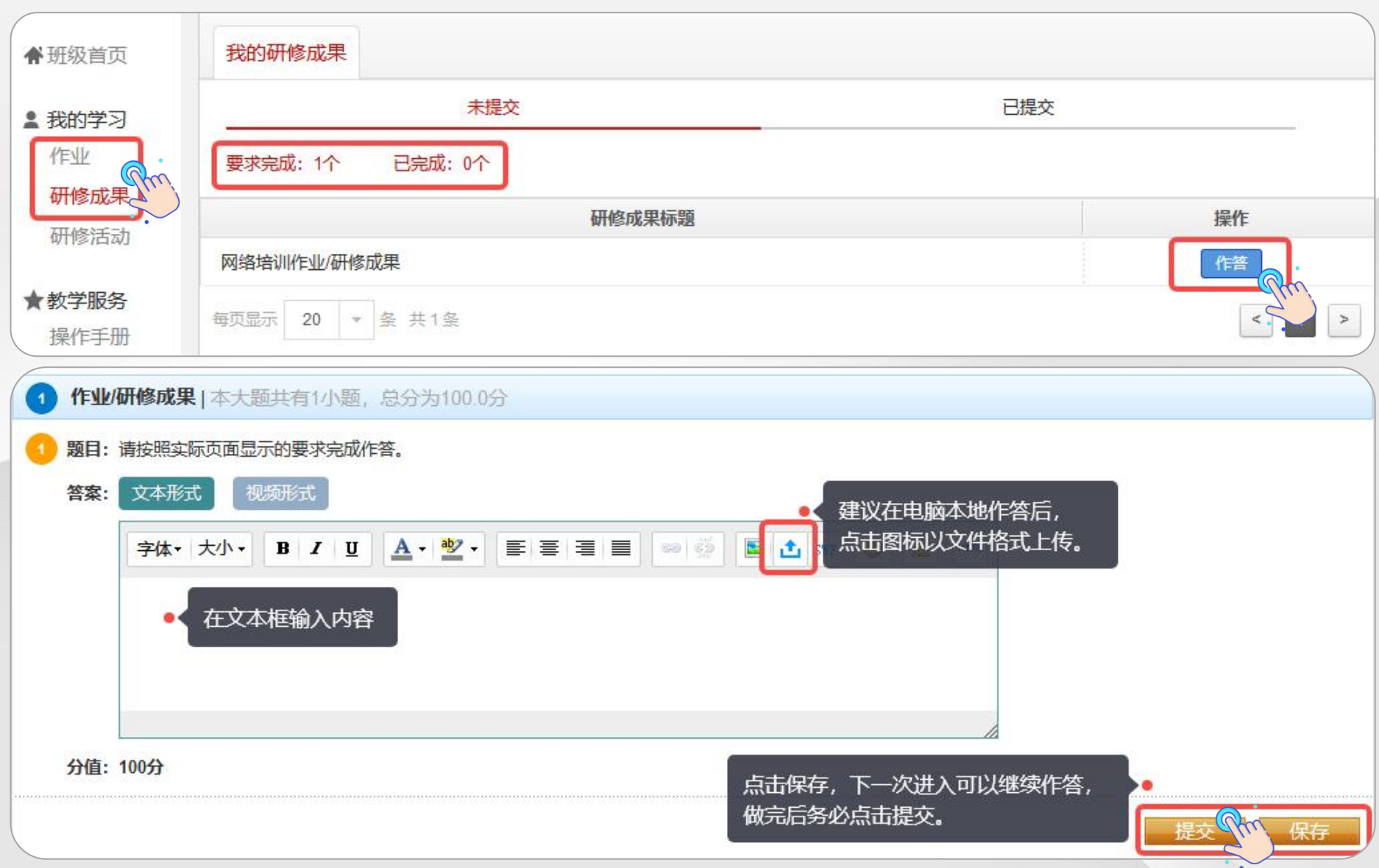

## 0 6 学习档案

问卷调查

丁作单位

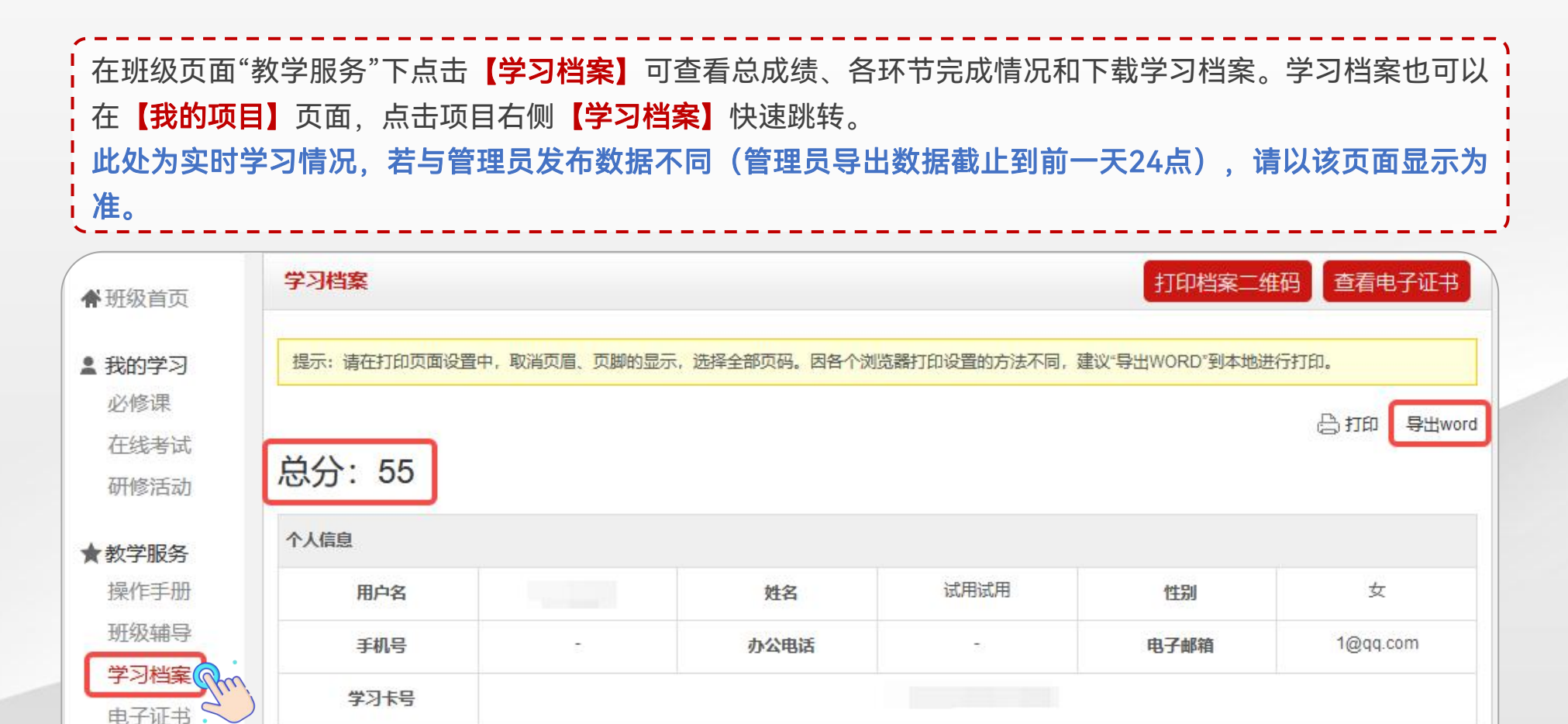

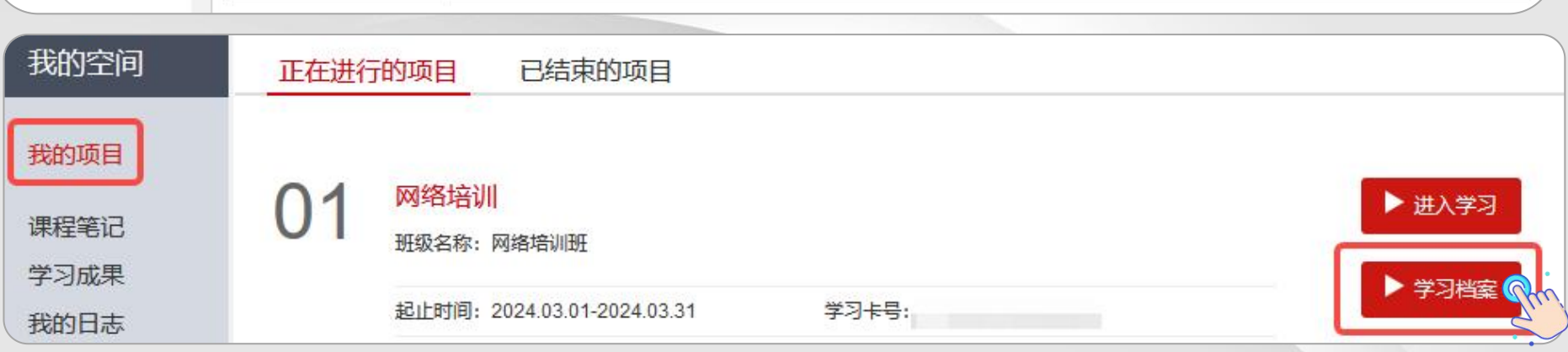

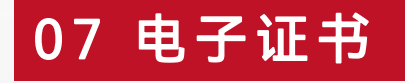

在班级页面"教学服务"下点击【电子证书】可以打印/下载学时证明。 如果【电子证书】处显示"您未达到考核要求,暂时不能打印学时证明",请您再次查看教学计划和学习档案, 查询是否有未达到考核要求的环节,达到要求后方可打印/下载证书。 请合理安排时间完成学习任务。每张证书均对应有唯一证书编号可进行溯源调查, 切勿修改他人证书**自用**。

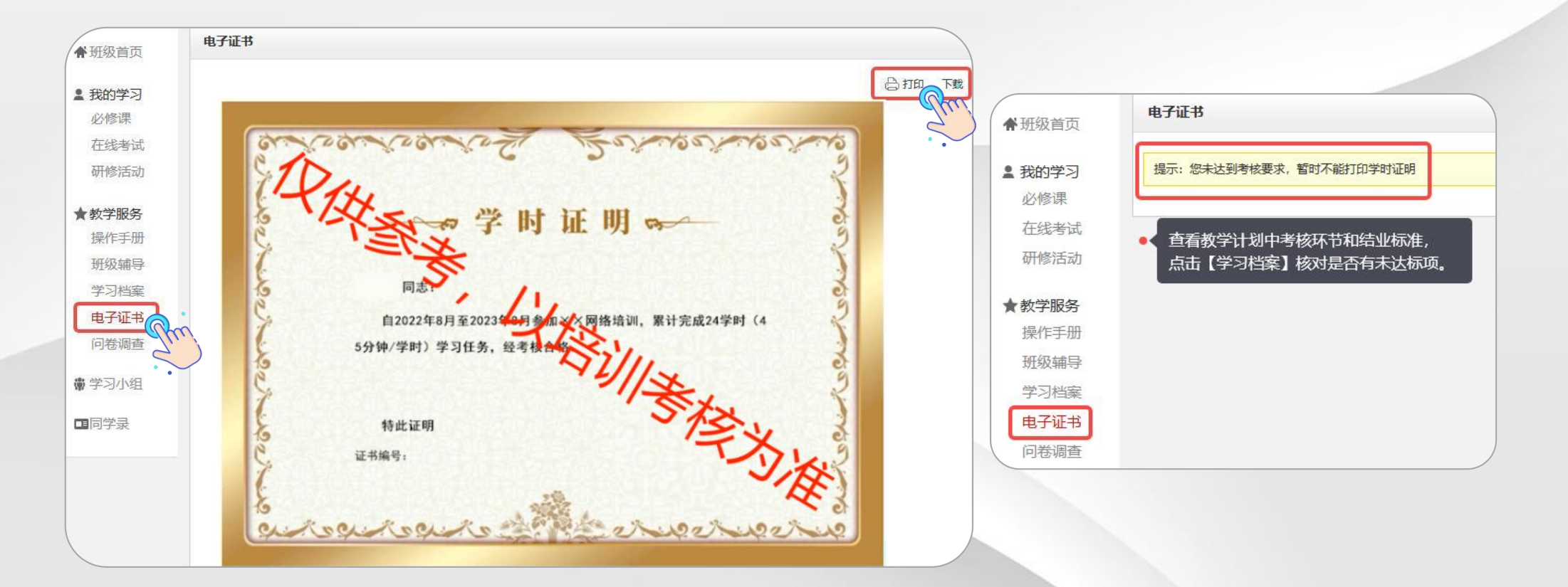

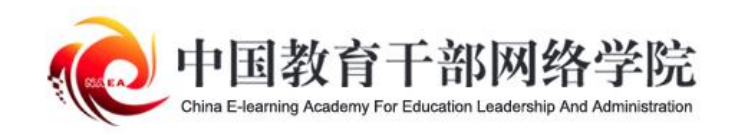

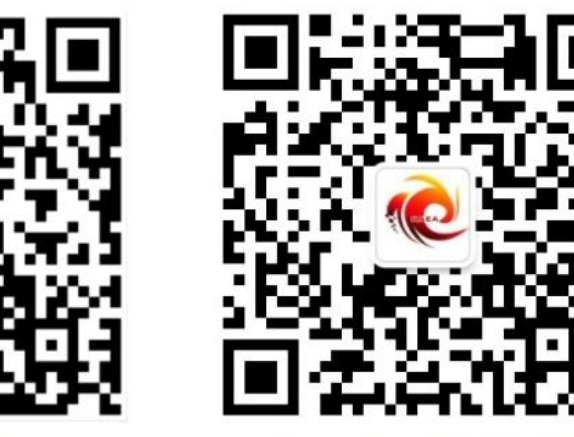

学习公社 App

学习公社服务号

服务热线: 400-811-9908